# **Check if Certificate is in Internet Explorer (IE) Browser**

## **STEP 1**

Click on *Tools* in the browser's top navigation bar and then click on *Internet Options*.

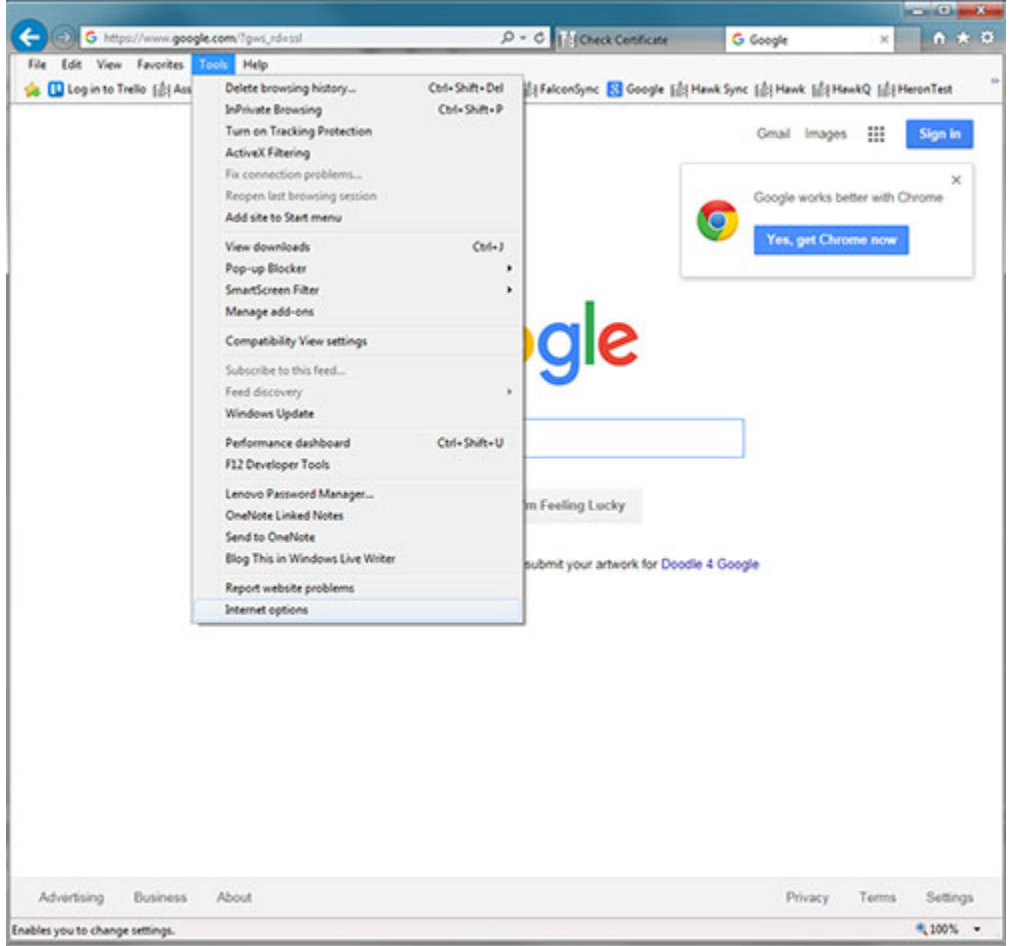

## **STEP 2**

Click on the *Content* tab.

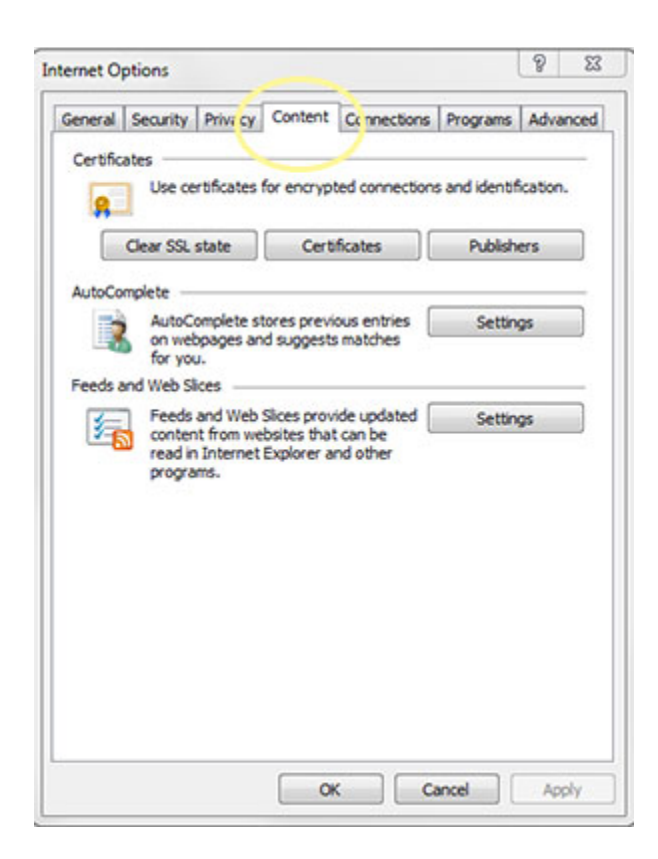

#### **STEP 3**

Click on *Certificates* button.

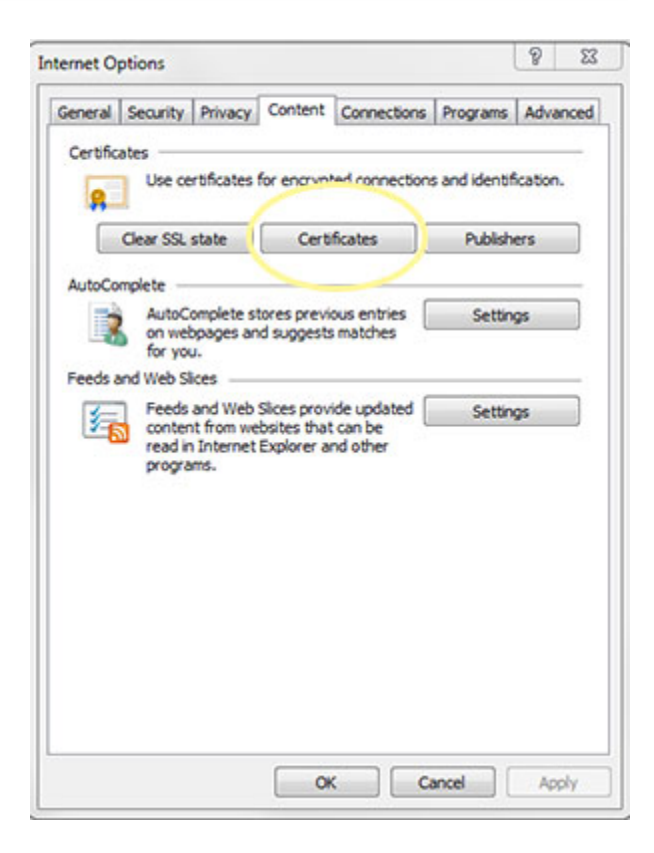

### **STEP 4**

Click on the *Personal* tab.

Look for a certificate issued by MIB Group Inc. with your name.

Look at the expiration date to see if you have a valid certificate with an upcoming expiration.

If there is no certificate showing, please contact the MIB Help Desk so we can assist in getting your certificate reenrolled.

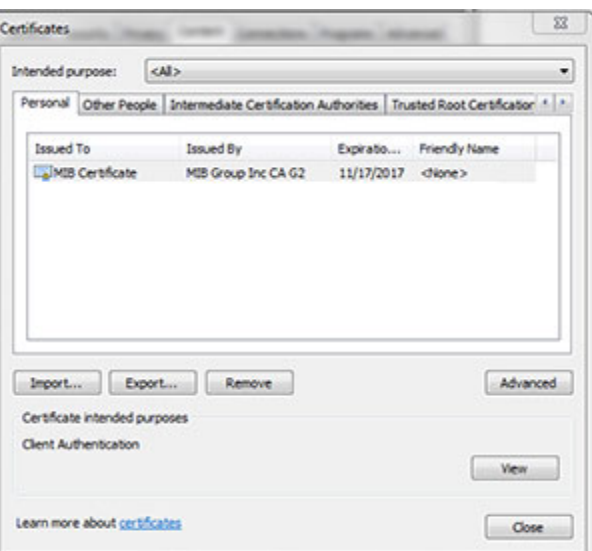

#### **Questions?**

If you have any questions or require assistance in the installation of your VeriSign Digitial ID, contact MIB's Help Desk.

> **HelpDesk/Customer Service** call the Member 800 Number, option 1 or e-mail [helpdesk@mib.com](mailto:helpdesk@mib.com)